# **Extending Microsoft Windows Active Directory Authentication to Access HPE Operations Bridge Reporter**

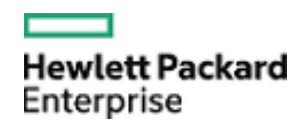

# **Forthe Windows® Operation System**

## **Software Version 10.00**

# **Table of Contents**

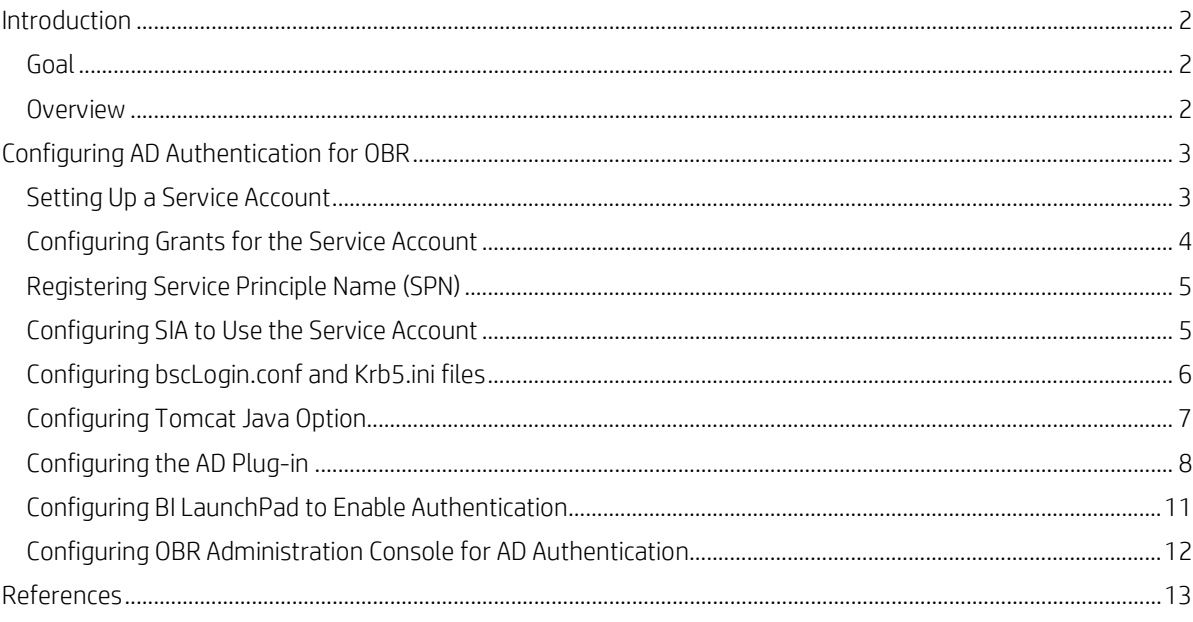

### **Sign up for updates**

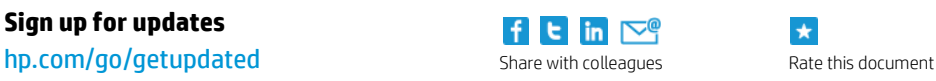

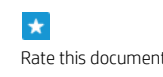

© Copyright 2012 Hewlett-Packard Development Company, L.P. The information contained herein is subject to change without notice. The only warranties for HP products and services are set forth in the express warranty statements accompanying such products and services. Nothing herein should be construed as constituting an additional warranty. HP shall not be liable for technical or editorial errors or omissions contained herein.

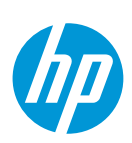

Trademark acknowledgments, if needed.

4AA3-xxxxENW, Month 20XX

## <span id="page-1-0"></span>**Introduction**

This document aims at providing the steps to configure Microsoft Windows Active Directory (AD) authentication for SAP BusinessObjects (BO or BOBJ) using Kerberos that provides role based security for users to access HPE Operations Bridge Reporter (OBR) reports, universes and the Administration Console.

**Note**: This document is applicable only for HPE Operations Bridge Reporter 10.x.

### <span id="page-1-1"></span>**Goal**

In your IT environment, if users are already using AD authentication it can be extended to access the OBR content.

#### <span id="page-1-2"></span>**Overview**

Kerberos is a network authentication protocol designed to provide strong authentication for client/server applications. It uses secret-key cryptography where a user authenticates into an authentication server that creates a ticket. This ticket is sent to the application that recognizes the ticket and the user is granted access.

Acronyms used in this document:

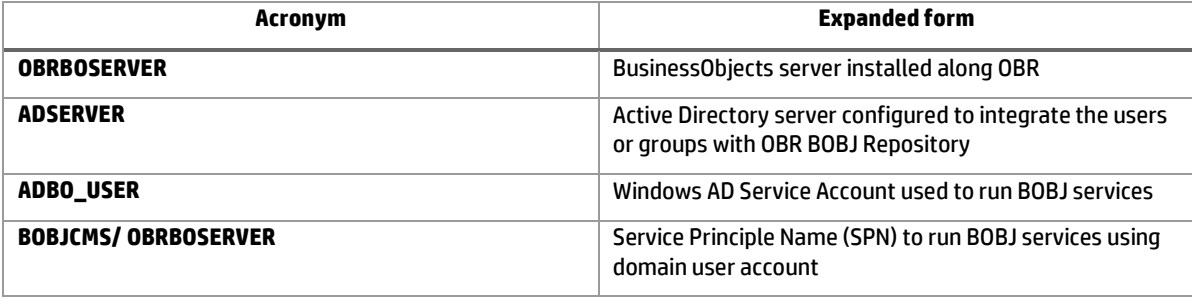

To configure Microsoft Windows AD authentication for OBR BusinessObjects using Kerberos, follow these steps:

- 1. [Setting Up a Service Account](#page-2-1)
- 2. [Configuring Grants for](#page-3-0) the Service Account
- 3. Registering [Service Principle Name \(SPN\)](#page-4-0)
- 4. Configuring SIA [to Use the Service Account](#page-4-1)
- 5. [Configuring bscLogin.conf and Krb5.ini files](#page-5-0)
- 6. Configuring [Tomcat Java Option](#page-6-0)
- 7. Configuring [the AD Plug-in](#page-7-0)
- 8. [Configuring BI LaunchPad to Enable Authentication](#page-10-0)
- 9. [Configuring OBR Administration Console for AD Authentication](#page-11-0)

#### **Sign up for updates [hp.com/go/getupdated](http://www.hp.com/go/getupdated)**

© Copyright 2015 – 2016 Hewlett-Packard Development Company, L.P. The information contained herein is subject to change without notice. The only warranties for HP products and services are set forth in the express warranty statements accompanying such products and services. Nothing herein should be construed as constituting an additional warranty. HP shall not be liable for technical or editorial errors or omissions contained herein.

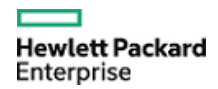

# <span id="page-2-0"></span>**Configuring AD Authentication for OBR**

#### <span id="page-2-1"></span>**Setting Up a Service Account**

To configure BusinessObjects using Kerberos and Windows AD authentication, you must have a service account (domain account) that is trusted for delegation. You can either use an existing service account or create a new service account. The service account is used to run the BusinessObjects Enterprise servers.

To set up a service account, follow these steps:

- 1. Create a new AD service account (ADBO\_USER) on the domain controller or use an existing account.
- 2. Select **Password never expires**. If the password expires, then the functionality dependent on that account will fail.
- 3. Select the AD service account, right-click and select **Properties**. The **Properties** window appears.
- <span id="page-2-2"></span>4. From the **Delegation** tab, click **Trust this user for delegation to any service (Kerberos only)** and then click **OK** to close the **Properties** window.

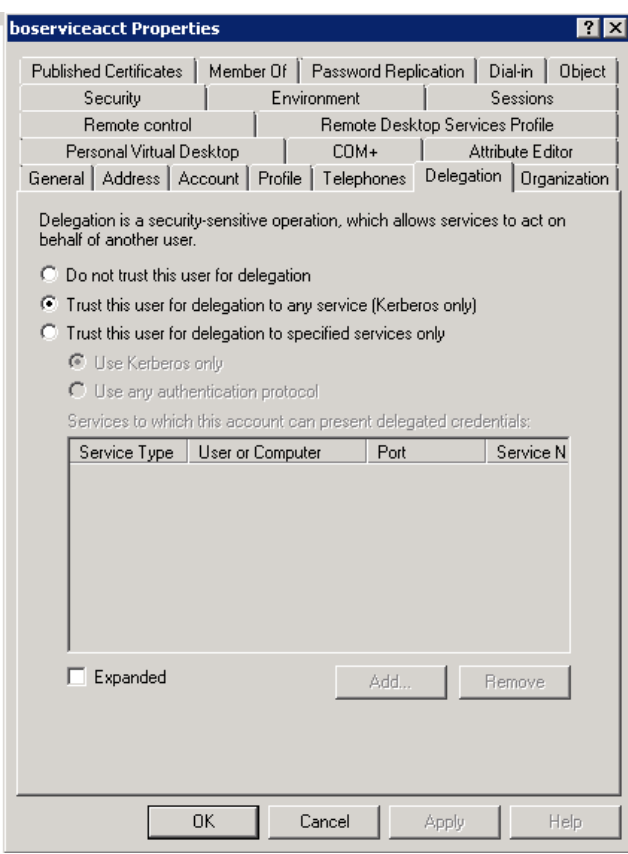

**Note**: If the **Delegation** tab does not appear, then complete the Registering [Service Principle Name \(SPN\)](#page-4-0) steps and continue with Step [4](#page-2-2) of Setting Up [a Service Account](#page-2-1).

#### **Sign up for updates**

#### **[hp.com/go/getupdated](http://www.hp.com/go/getupdated)**

© Copyright 2015- 2016 Hewlett-Packard Development Company, L.P. The information contained herein is subject to change without notice. The only warranties for HP products and services are set forth in the express warranty statements accompanying such products and services. Nothing herein should be construed as constituting an additional warranty. HP shall not be liable for technical or editorial errors or omissions contained herein.

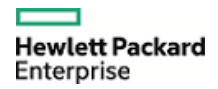

#### <span id="page-3-0"></span>**Configuring Grants forthe Service Account**

To support AD authentication, enable the service account to act as part of the operating system and log on as a service. This must be done on OBR BusinessObjects server (example: OBRBOSERVER) where the Server Intelligence Agent service is running.

To configure the grants for service account, follow these steps:

- 1. Go to **Start > Administrative Tools > Local Security Policy**.
- 2. In **Local Policies,** click **User Rights Assignment**.
- 3. Double-click **Act as a part of Operating System** and click **Add User** or **Group**.

The user account (ADBO\_USER) that is trusted for delegation is added.

- 4. Click **OK**.
- 5. Double-click **Logon as a service,** click **Add**, and then click **Add User** or **Group**.

The user account that is trusted for delegation is added.

6. Click **OK**.

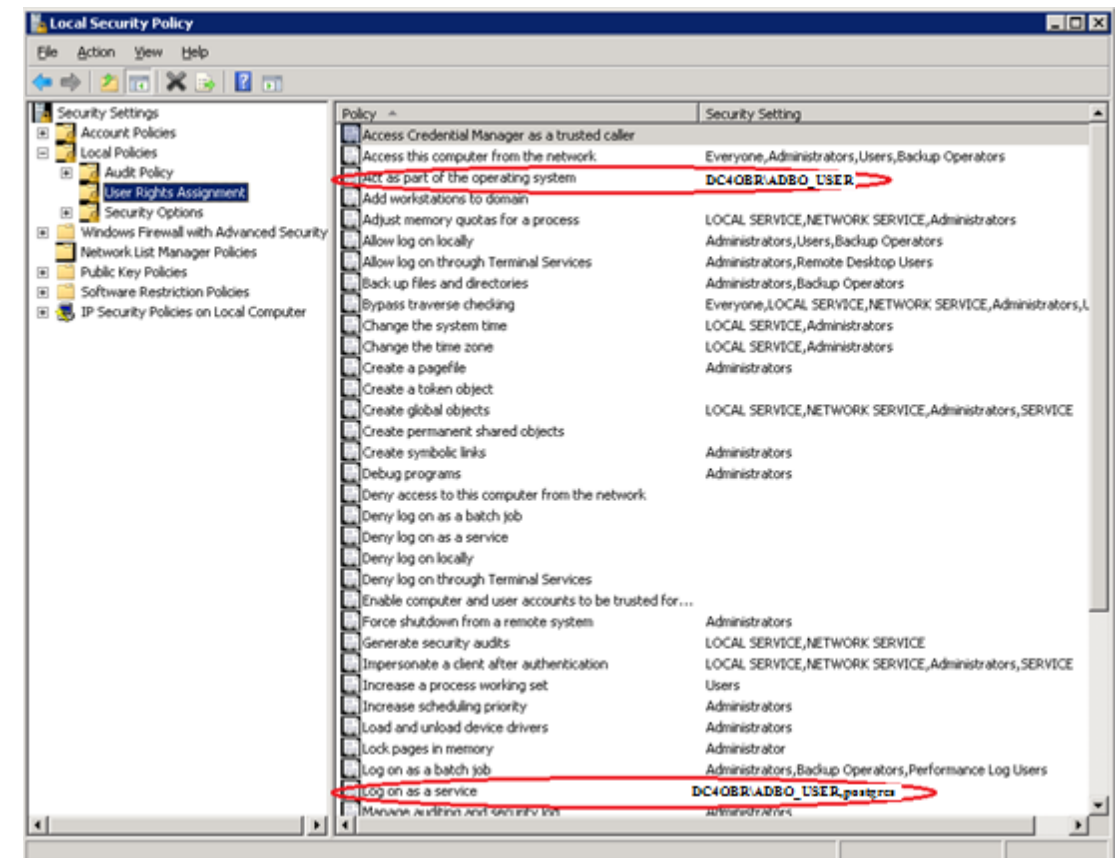

## **Sign up for updates**

#### **[hp.com/go/getupdated](http://www.hp.com/go/getupdated)**

© Copyright 2015 – 2016 Hewlett-Packard Development Company, L.P. The information contained herein is subject to change without notice. The only warranties for HP products and services are set forth in the express warranty statements accompanying such products and services. Nothing herein should be construed as constituting an additional warranty. HP shall not be liable for technical or editorial errors or omissions contained herein.

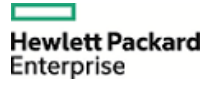

To add service account to the Administrators Group, follow these steps:

- 1. On the OBRBOSERVER machine, right-click **My Computer**, and then click **Manage**.
- 2. Go to **Configuration > Local Users > Groups > Groups**.
- 3. Right-click **Administrator** and then click **Add to Group**.
- 4. Click **Add** and type the logon name for the service account.
- 5. Click **Check Names** to ensure the account resolves.
- 6. Click **OK** and then click **OK** again.

### <span id="page-4-0"></span>**Registering Service Principle Name (SPN)**

BOBJ services use the Kerberos protocol for mutual authentication in a network, you must create a Service Principal Name (SPN) for the BOBJ services to run as a domain user account. The SETSPN utility is a program that manages the SPN for service accounts in Active Directory System.

To register Service Principle Name (SPN), follow these steps:

1. Run the following utility with required parameters on command line window :

setspn -A BOBJCMS /<HOSTNAME> <serviceaccount>

Where, <HOSTNAME> is a qualified domain name of the machine running the Content Management System (CMS) service, i.e. OBRBOSERVER Host name, for example OBRBOSERVER.XYZ.com. Where, <serviceaccount> is the name of the CMS service account. In this case, the <serviceaccount> is ADBO\_USER.

**Example**: setspn –A BOBJCMS /OBRBOSERVER.XYZ.com ADBO\_USER

2. On successful registration of SPN, the screen displays the following message:

Registering ServicePrincipalNames for CN=ServiceCMS, CN=Users, DC=DOMAIN,

DC=COM BOBJCentralMS/HOSTNAME.DOMAIN.COM Updated object

To list the set of registered SPNs, run the following command:

setspn –L ADBO\_USER

#### <span id="page-4-1"></span>**Configuring SIA to Use the Service Account**

In order to support Kerberos, Server Intelligence Agent (SIA) must be configured in Central Configuration Manager (CCM) to log on as the service account.

To configure a Server Intelligence Agent on OBRBOSERVER, follow these steps:

- 1. Start the Central Configuration Manager (CCM).
- 2. Stop the Server Intelligence Agent.
- 3. Double-click the **Server Intelligence Agent**. The **Server Intelligence Agent Properties** dialog box appears.
- 4. In the **Properties** tab:
	- i. In the **Log On As**, uncheck **System Account** check box.
	- ii. Type the user name and password for the service account.

# **Sign up for updates**

**[hp.com/go/getupdated](http://www.hp.com/go/getupdated)**

© Copyright 2015- 2016 Hewlett-Packard Development Company, L.P. The information contained herein is subject to change without notice. The only warranties for HP products and services are set forth in the express warranty statements accompanying such products and services. Nothing herein should be construed as constituting an additional warranty. HP shall not be liable for technical or editorial errors or omissions contained herein.

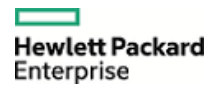

#### iii. Click **Apply**, and then click **OK**.

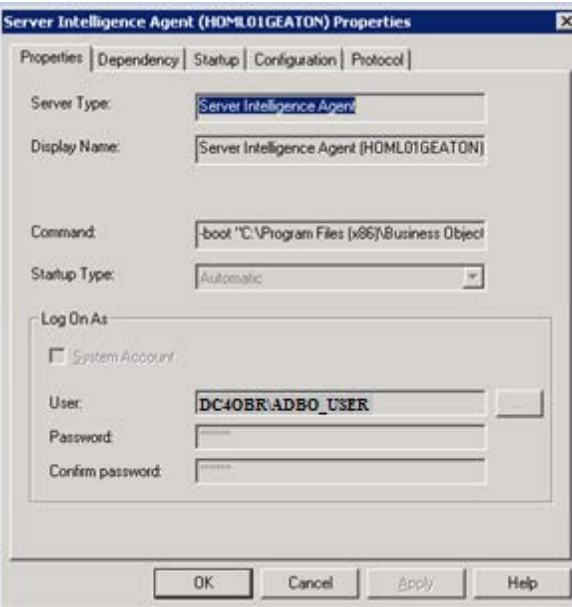

5. Restart the Server Intelligence Agent.

### <span id="page-5-0"></span>**Configuring bscLogin.conf and Krb5.ini files**

To configure bscLogin.conf and Krb5.ini files, follow these steps:

The two files bscLogin.conf and Krb5.ini should be created under the c:\Windows folder on the OBR server.

**Note**: The file names are case-sensitive.

a. Create the bscLogin.conf file

bscLogin.conf is used to load the Java Login Module and trace log on requests.

Create this file using the following code:

com.businessobjects.security.jgss.initiate

{

com.sun.security.auth.module.Krb5LoginModule required debug=true;

};

b. Create the Krb5.ini file

Krb5.ini is used to configure the KDC's (Kerberos Key Distribution Center also known as domain controllers) that will be used for the Java log on requests.

c. Copy the default Krb5.ini and edit the following:

[libdefaults] default\_realm = **MYDOMAIN.COM**  dns\_lookup\_kdc = true

#### **Sign up for updates**

**[hp.com/go/getupdated](http://www.hp.com/go/getupdated)**

© Copyright 2015 – 2016 Hewlett-Packard Development Company, L.P. The information contained herein is subject to change without notice. The only warranties for HP products and services are set forth in the express warranty statements accompanying such products and services. Nothing herein should be construed as constituting an additional warranty. HP shall not be liable for technical or editorial errors or omissions contained herein.

```
dns_lookup_realm = true 
default_tgs_enctypes = rc4-hmac 
default_tkt_enctypes = rc4-hmac 
udp_preference_limit = 1 
[realms]
MYDOMAIN.COM = { 
kdc = DCHOSTNAME.MYDOMAIN.COM
default_domain = MYDOMAIN.COM
}
```
The highlighted parameters in the above code should to be modified as the following:

- a. Replace **MYDOMAIN.COM** with the same domain of your service account. All DOMAIN information must be in uppercase.
- b. The default\_realm value must exactly match the default domain value entered into the top of the AD page in the CMC.
- c. Replace **MYDCHOSTNAME** with the hostname of a domain controller. For example, DCHOSTNAME is ADSERVER.DC4OBR.XYZ.COM.

#### <span id="page-6-0"></span>**Configuring Tomcat Java Option**

To configure Tomcat java options, follow these steps:

- 1. Open command prompt in HPE OBR system and run the following commands:
	- a. cd %PMDB\_HOME%/BOWebServer/bin
	- b. tomcat7w.exe //ES//BOE120Tomcat

The **Business Objects Webserver Properties** windows is displayed.

**Note:** Once the AD users login to OBR Infoview page, based on the user roles you can provide them the permissions to access the OBR folders, universes and connections. This access will help the users to refresh OBR reports.

2. Enter the following to Java options in the **Java** tab :

-Djava.security.auth.login.config=c:\Windows\bscLogin.conf

#### **Sign up for updates [hp.com/go/getupdated](http://www.hp.com/go/getupdated)**

© Copyright 2015- 2016 Hewlett-Packard Development Company, L.P. The information contained herein is subject to change without notice. The only warranties for HP products and services are set forth in the express warranty statements accompanying such products and services. Nothing herein should be construed as constituting an additional warranty. HP shall not be liable for technical or editorial errors or omissions contained herein.

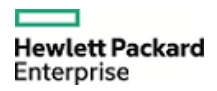

-Djava.security.krb5.conf=c:\Windows\Krb5.ini

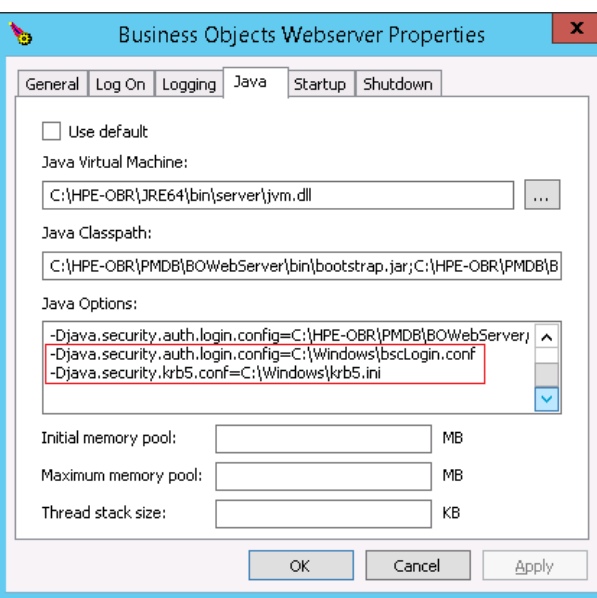

- 3. Restart the Tomcat service.
- 4. Verify the Kerberos ticket:
	- a. Open the command prompt on system where BO webserver is installed and navigate to *<BOE Install Direcotory>\*SAP BusinessObjects\SAP BusinessObjects Enterprise XI 4.0\win64\_x64\\jdk\bin directory.

For example, C:\Program Files (x86)\SAP BusinessObjects\SAP BusinessObjects Enterprise XI 4.0\win64\_x64\jdk\bin.

b. Run kinit *<username>* and press Enter.

For example, kinit ADBO\_USER

c. Type the password.

If the krb5.ini file was configured properly and the Java login module has been loaded, you should see the following message:

New ticket is stored in cache file C:\Users\Administrator\krb5cc\_Administrator

**Note**: Do not continue with the AD Plug-in setup/configurations until you have successfully received a Kerberos ticket.

## <span id="page-7-0"></span>**Configuring the AD Plug-in**

To use Kerberos authentication, you have to configure the Windows AD security plug-in in the Central Management Console (CMC).

To configure the Windows AD security plug-in for Kerberos, follow these steps:

#### **Sign up for updates**

**[hp.com/go/getupdated](http://www.hp.com/go/getupdated)**

© Copyright 2015 – 2016 Hewlett-Packard Development Company, L.P. The information contained herein is subject to change without notice. The only warranties for HP products and services are set forth in the express warranty statements accompanying such products and services. Nothing herein should be construed as constituting an additional warranty. HP shall not be liable for technical or editorial errors or omissions contained herein.

1. Log on to CMC as **Administrator** user and make ADBO\_USER as member of '**Administrators**' group.

For more details on how to manage User Accounts and Groups and Access Level Restrictions, see **Managing User Accounts and Groups** using the following URL:

<https://hpln.hp.com/node/19476/attachment>

2. In CMC, go to the **Authentication** management page and click the **Windows AD** tab.

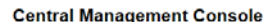

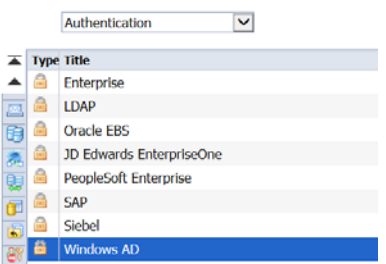

- 3. Select **Enable Windows Active Directory** check box.
- 4. In the **AD Configuration Summary**, click the link next to **AD Administration Name**.
- 5. Enter the credentials to read access to AD in the **Name** and **Password** textbox.

**Note**: Use the format Domain\Account in the **Name** field.

**Example**: XYZ\ADBO\_USER.

6. Enter the default domain in the **Default AD Domain** text box.

**Note**: Use FQDN format and enter the domain in uppercase.

**Example**: XYZ.COM.

7. In **Mapped AD Member Groups**, type the name of the domain or group in the **ADD AD Group (Domain\Group)** text box, and then click **Add**.

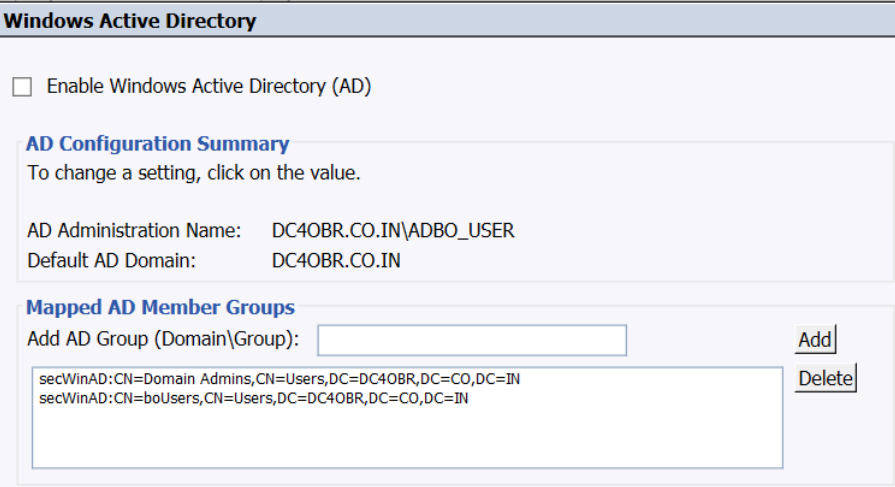

#### **Sign up for updates [hp.com/go/getupdated](http://www.hp.com/go/getupdated)**

© Copyright 2015- 2016 Hewlett-Packard Development Company, L.P. The information contained herein is subject to change without notice. The only warranties for HP products and services are set forth in the express warranty statements accompanying such products and services. Nothing herein should be construed as constituting an additional warranty. HP shall not be liable for technical or editorial errors or omissions contained herein.

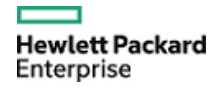

Mapped AD Member Groups:

- If a group is in the default domain it can be added with just the group name. If it is in another domain then it requires to be added in domain/group format or DomainName (DN) format.
- Click **Update** and the groups will appear as shown in the above figure (secWinAD: DN) regardless of how they were entered (group, domain/group, or DN).
- To add all users from the default domain, specify **Domain Users** as the group name.
- 8. In **Authentication Options**, click **Use Kerberos authentication**.

For manual AD or AD SSO, **Authentication Options Kerberos** must be selected.

9. In the **Service principal name** text box, type the account and domain of the service account or the SPN mapping to the service account. For example, BOBJCMS/OBRBOSERVER.XYZ.COM.

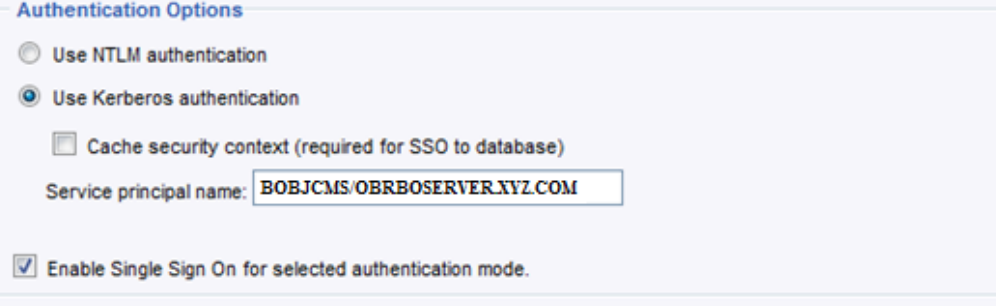

The **Service Principal Name** must be the value created for the service account that runs the SIA or CMS using SETSPN. For more details, see Registering [Service Principle Name \(SPN\)](#page-4-0). Ensure that there are no mistakes or white spaces before or after the SPN.

- 10. Select **Enable Single Sign On for selected authentication mode** (not required for manual AD authentication).
- 11. New User Alias Options:
	- **New Alias Options** determine how the user will be created if there is an existing user with the same name (LDAP or NT or Enterprise).
	- **Alias Update Options** determine if users will be added when clicking the update button or only after they have logged into CMC or client tools.

#### **Sign up for updates [hp.com/go/getupdated](http://www.hp.com/go/getupdated)**

© Copyright 2015 – 2016 Hewlett-Packard Development Company, L.P. The information contained herein is subject to change without notice. The only warranties for HP products and services are set forth in the express warranty statements accompanying such products and services. Nothing herein should be construed as constituting an additional warranty. HP shall not be liable for technical or editorial errors or omissions contained herein.

> **Hewlett Packard** Enterprise

• **New User Options** should be determined by your licensing options that can be viewed in CMC or license keys. Click **New Users are created as concurrent users** as it is a supported option for BO license within OBR.

#### **New Alias Options**

- Assign each new AD alias to an existing User Account with the same name
- $\bigcirc$  Create a new user account for each new AD alias

#### **Alias Update Options**

- $\bigcirc$  Create new aliases when the Alias Update occurs
- Create new aliases only when a user logs on

#### **New User Options**

- $\bigcirc$  New users are created as named users
- New users are created as concurrent users
- 12. In **Attribute Binding Options**, select **Import Full Name and Email Address and other attributes** and select priority from drop down for **Set priority of AD attribute binding relative to other attribute bindings**.

#### 13. In the **On-demand AD Update**, select **Update AD Group Graph and Aliases now** and click **Update**.

On successful update of AD plug-in users and groups are synchronized with the BO repository.

Verify if users or groups are added in CMC or users and groups.

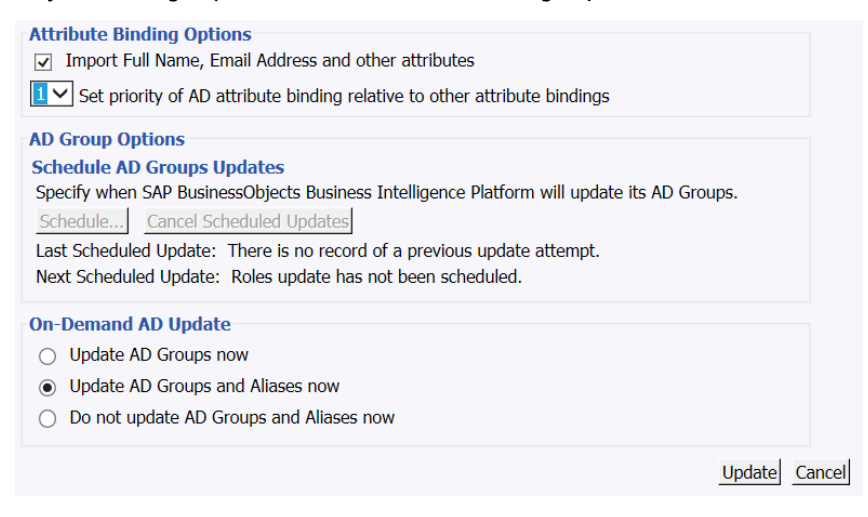

#### <span id="page-10-0"></span>**Configuring BI LaunchPad to Enable Authentication**

To enable manual AD login, you have to configure Tomcat web.xml file for InfoView and CMC. The Authentication dropdown in the InfoView and CMC login page is hidden by default. To enable the dropdown box, follow these steps:

### **Sign up for updates**

**[hp.com/go/getupdated](http://www.hp.com/go/getupdated)**

© Copyright 2015- 2016 Hewlett-Packard Development Company, L.P. The information contained herein is subject to change without notice. The only warranties for HP products and services are set forth in the express warranty statements accompanying such products and services. Nothing herein should be construed as constituting an additional warranty. HP shall not be liable for technical or editorial errors or omissions contained herein.

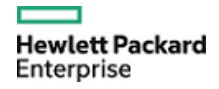

- 1. Create a file **BIlaunchpad.properties** in **%PMDB\_HOME%/BOWebServer/webapps/BOE/WEB-INF/config/custom** with the following entries:
	- **authentication.visible=True**
	- **authentication.default=secWinAD**
- 2. Save the changes.

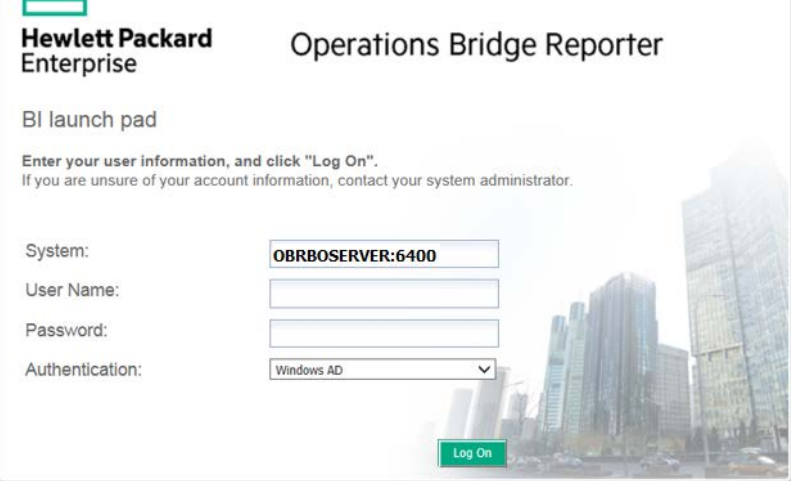

#### <span id="page-11-0"></span>**Configuring OBR Administration Console for AD Authentication**

- 1. Make the following changes to %PMDB\_HOME%/data/config.prp:
	- I. Set bo.authType=secWinAD
	- II. Add the following lines of code to specify the location of the files bscLogin.conf and Krb5.ini:

java.security.auth.login.config=*<absolute path of bscLogin.conf file>*

java.security.krb5.conf=*<absolute path of Krb5.ini file>*

**Example**: java.security.krb5.conf=C\:\\Windows\\Krb5.ini

java.security.auth.login.config=C\:\\Windows\\bscLogin.conf

2. Enter the following command in **packagemgrSilent.ini** file located at %PMDB\_HOME%/config/startup:

jargs=-Xmx256m -Dbsmr.home={bsmr.home} -DDPIPE\_HOME={bsmr.home} - Dpmdb.home={bsmr.home} -Djava.security.auth.login.config=<*absolute path of bscLogin.conf file* > -Djava.security.krb5.conf=<*absolute path of Krb5.ini file*>

3. Restart the HPE\_PMDB\_Platform\_Administrator service.

## **Sign up for updates**

**[hp.com/go/getupdated](http://www.hp.com/go/getupdated)**

© Copyright 2015 – 2016 Hewlett-Packard Development Company, L.P. The information contained herein is subject to change without notice. The only warranties for HP products and services are set forth in the express warranty statements accompanying such products and services. Nothing herein should be construed as constituting an additional warranty. HP shall not be liable for technical or editorial errors or omissions contained herein.

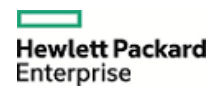

## <span id="page-12-0"></span>**References**

[http://www.sdn.sap.com/irj/scn/go/portal/prtroot/docs/library/uuid/40f4abf5-4d67-2e10-e48b-](http://www.sdn.sap.com/irj/scn/go/portal/prtroot/docs/library/uuid/40f4abf5-4d67-2e10-e48b-8db2cac73f8c?QuickLink=index&overridelayout=true&50968377367535)[8db2cac73f8c?QuickLink=index&overridelayout=true&50968377367535](http://www.sdn.sap.com/irj/scn/go/portal/prtroot/docs/library/uuid/40f4abf5-4d67-2e10-e48b-8db2cac73f8c?QuickLink=index&overridelayout=true&50968377367535)

13

## **Sign up for updates [hp.com/go/getupdated](http://www.hp.com/go/getupdated)**

© Copyright 2015- 2016 Hewlett-Packard Development Company, L.P. The information contained herein is subject to change without notice. The only warranties for HP products and services are set forth in the express warranty statements accompanying such products and services. Nothing herein should be construed as constituting an additional warranty. HP shall not be liable for technical or editorial errors or omissions contained herein.